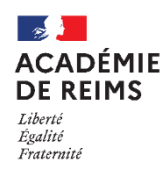

# **Quotas :**  Gérer les différents espaces de stockage

**Les quotas permettent à l'administrateur de vérifier et si besoin d'augmenter les espaces de stockage alloués à l'établissement et aux utilisateurs.**

**Quotas de l'établissement**

- **1.** Sélectionnez le menu **Administration**
- **2.** Cliquez sur le menu "**Quotas**". Le sous-menu actif est "**Établissement**".

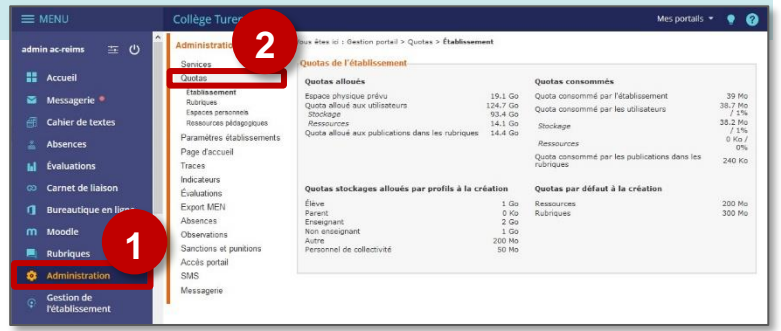

L'écran qui s'affiche, permet de visualiser une synthèse des quotas **Établissement**. Vous pouvez visualiser :

- les quotas alloués
- les quotas consommés
- les quotas stockages alloués par profils à la création
- les quotas par défaut à la création

## **Quotas sur les rubriques**

Les quotas de rubriques donnent à l'administrateur des informations sur l'espace alloué aux rubriques pour les publications de l'ENT. Vous êtes (c) : Gestion portail > Quotas > Rubrique

- **1.** Sélectionnez le menu **Quotas Rubriques**
- **2.** Le **tableau** qui s'affiche permet d'afficher toutes les **informations relatives aux rubriques** :
	- **Rubrique** : nom de l'espace
	- **Chemin** : emplacement de la rubrique dans l'arborescence de l'étab.
	- **Quota** : l'espace en mégaoctet (Mo) affecté à cet espace.
	- **Créateur** : le nom du créateur de la rubrique.
	- **Utilisé** : le volume en Mo actuellement consommé par l'espace.
	- **Taux** : le pourcentage du volume utilisé.
	- **Actions** : augmenter le quota ou contacter l'utilisateur

### **Chaque en-tête de colonne permet de filtrer l'affichage.**

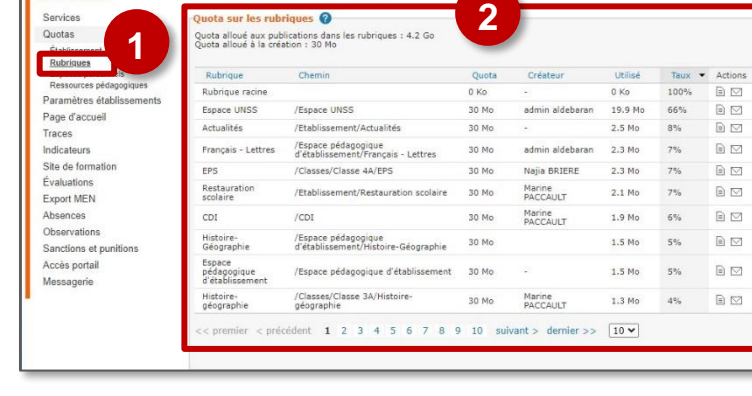

#### Modifier le **quota**

Lorsque le quota initial est atteint, vous pouvez augmenter le quota attribué par défaut à la création.

- **1.** Cliquez sur l'icône **e** pour **Modifier le quota de l'espace**
- **2.** Dans le champ **Quota**, saisissez une nouvelle valeur
- **3.** Cliquez sur **Modifier** pour valider la nouvelle taille.

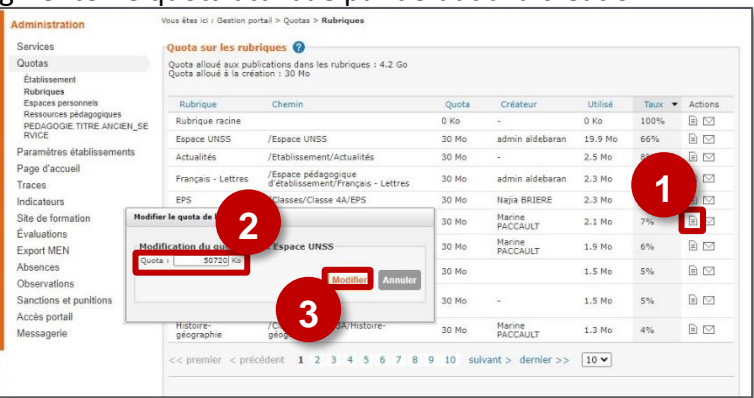

#### Envoyer **un message**

Lorsque le quota initial est atteint, l'administrateur peut prévenir le créateur de l'espace pour qu'il fasse le ménage ou lui indiquer que son quota a été augmenté.

- **1.** Cliquez sur l'icône ⊠ pour **Envoyer un message aux gestionnaires**
- **2.** Un **nouveau message** s'ouvre s'ouvre avec le nom de **tous les gestionnaires de la rubrique comme destinataires** du message. Vous pouvez supprimer des destinataires ou en rajouter.a messagerie s'ouvre avec le nom de tous les gestionnaires. Vous pouvez supprimer des **destinataires** ou en rajouter.

#### **Quotas sur les espaces personnels, ressources pédagogiques et classeur pédagogique**

Les autres espaces de stockage fonctionnent sur le même principe. L'administrateur peut modifier les quotas ou contacter les gestionnaires de ces espaces via la messagerie :

- Quotas pour les **espaces personnels** : espace alloué aux utilisateurs pour le service porte-documents. Attention : les Responsables légaux n'ont pas d'espace personnel.
- Quotas pour les **ressources pédagogiques** : espace alloué aux professeurs pour le service des ressources pédagogiques.
- Quotas pour le **classeur pédagogique :** espace alloué aux utilisateurs pour les archives du cahier de textes.

#### **Conseils de bon usage :**

- **Effectuez régulièrement** des tâches de contrôle des quotas affectés et consommés par les espaces.
- **Incitez les utilisateurs à faire le ménage** dans les espaces plutôt qu'à allouer de l'espace complémentaire.
- N'hésitez pas à **brider les espaces** qui ne nécessitent pas un volume important.
- Ce qui compte c'est **l'espace global consommé par les espaces** ; c'est ce volume-là qui doit être maîtrisé au plus près des usages. Limiter les espaces s'inscrit dans une démarche pédagogique d'utilisation maîtrisée de la solution.